# *I-7550E Quick Start*

### **1. Introduction**

This manual introduces the I-7550E's basic setting and operating quickly, the user can refer to the user manual in the ICP DAS companion CD-ROM (Path: "CD:\profibus\converter\i-7550e\manual\i-7550e user manual.pdf").

This manual helps users to understand about the I-7550E module and application. In the following examples the CIF50-PB PROFIBUS Master card from Hilscher is used. The configuration and communication is done by the program "SyCon" provided by Hilscher.

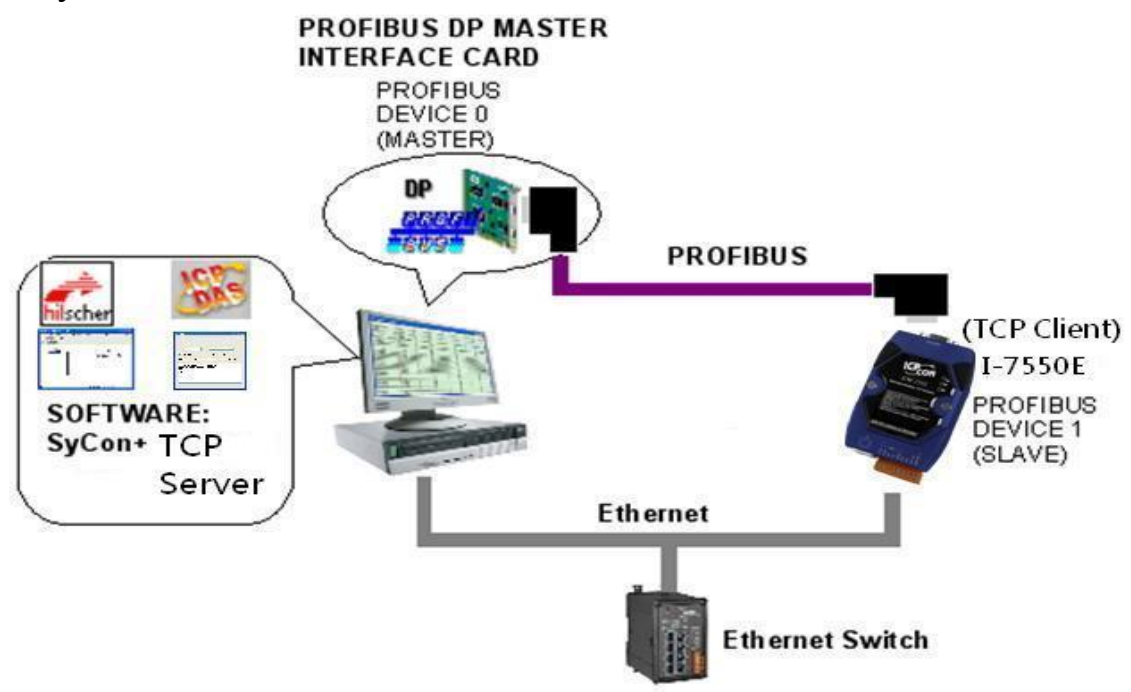

Application example of PROFIBUS to Ethernet TCP server

In this example the I-7550E acts as a TCP Client device. When PROFIBUS Master station sends data, I-7550E module can transfer the data to specific TCP server. If I-7550E module receives the data from TCP server, it can send the data to the input data area of PROFIBUS master station.

# **2. Hardware configuration**

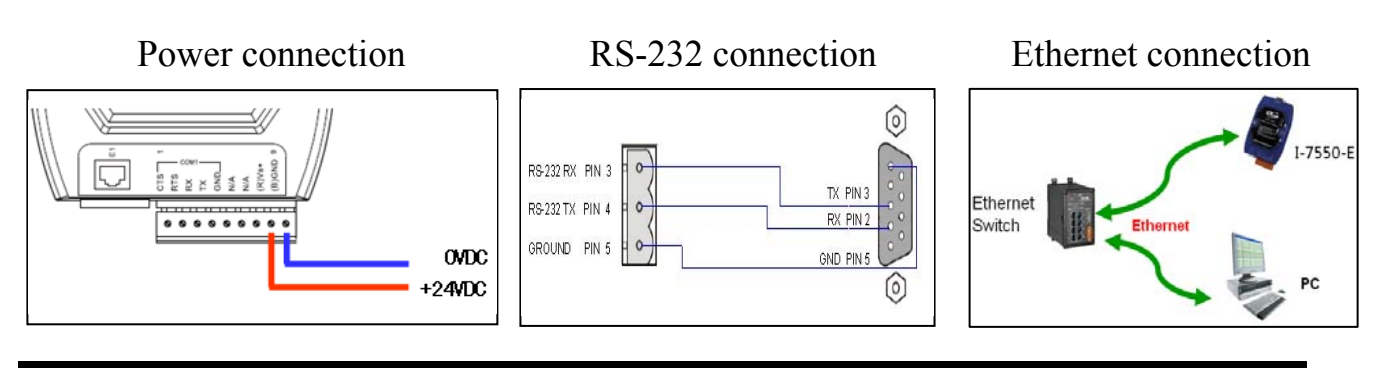

I-7550E Quick Start (Version 1.00, June/2014) PAGE : 1

#### **PROFIBUS connection**

Here we recommend users to use the standard PROFIBUS cable and connector (DB9 male). It is only needed to use D-type connector via PROFIBUS cable to connect PROFIBUS Master station and I-7550E module. PROFIBUS Master station and I-7550E module belong to terminal

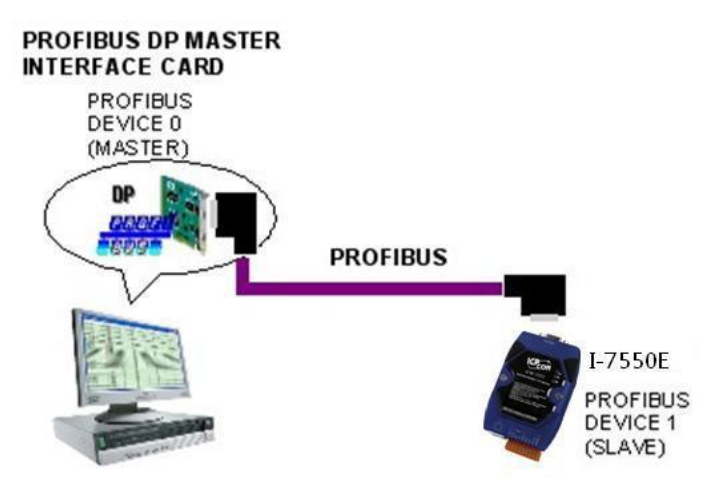

equipments in this example, thus we need to enable the terminator resistor in the D-type connector.

#### **Address setting**

The I-7550E is a slave device of PROFIBUS DP protocol. The station address of I-7550E can be set by DIP switch. The DIP switch can be seen by open the cover, as shown in the below. The range of DIP switch is  $0 \sim 126$ , here we set I-7550E module's DIP switch to 1.

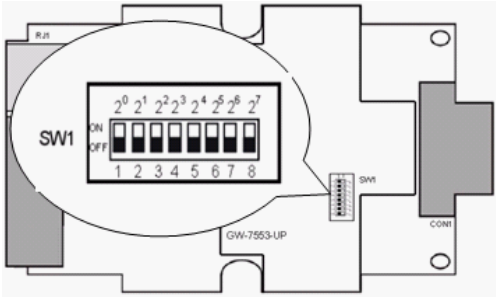

| <b>Station</b><br>address | DIP switch (SW1) |   |  |  |  |  |  |  |
|---------------------------|------------------|---|--|--|--|--|--|--|
|                           |                  | 2 |  |  |  |  |  |  |
|                           |                  |   |  |  |  |  |  |  |
| 10                        |                  |   |  |  |  |  |  |  |
| 31                        |                  |   |  |  |  |  |  |  |

Note:  $1 = > ON$ ,  $0 = > OFF$ 

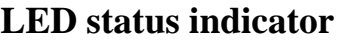

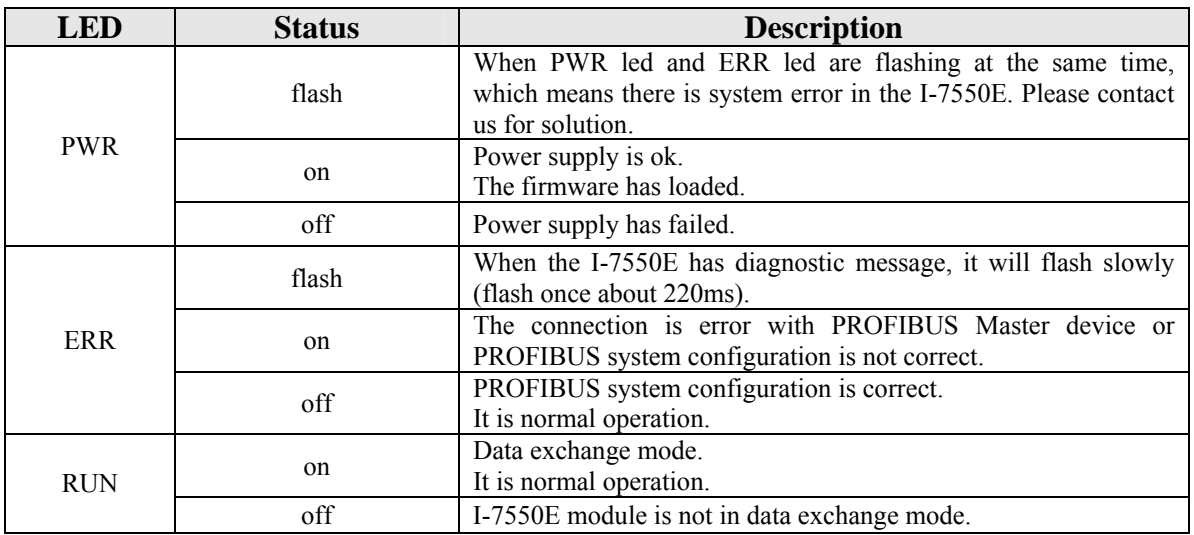

# **3. Establish connection with I-7550E**

Before establish the connection between DP-Master and I-7550E, users should obey the following steps first.

- 1. First, users must load the electronic device description file (GSD file) of the I-7550E into the DP-Master.
- 2. And then set the parameters and configurations.
- 3. Finally change your DP-master from offline state to operate state. The I-7550E will be initialized. If there is no error occurs, I-7550E proceeds into data exchange state. At the meantime, if there is any error occurs, I-7550E will return to wait for parameterization.

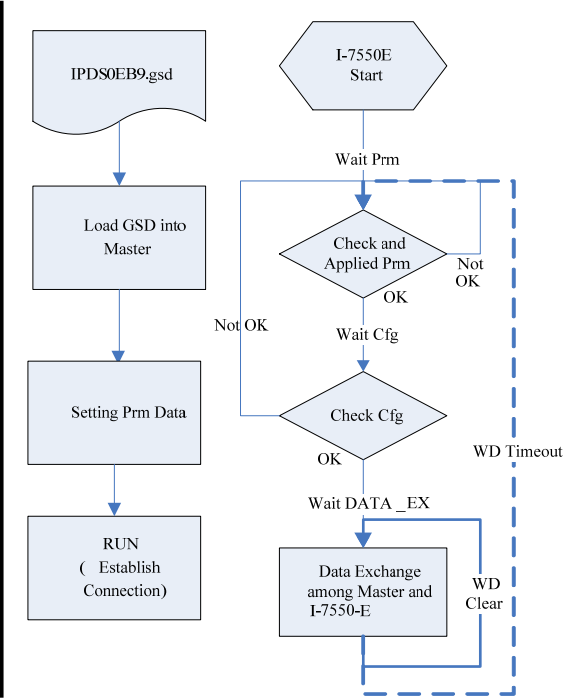

# **4. Software configuration**

#### **GSD file**

Please copy the GSD file (IPDS0EB9.gsd) and the bitmap file (i\_7550E, bmp, ICP7550E.bmp) from the CD of the I-7550E module into the Profibus configuration tool.

#### **File**->**CopyGSD**

 $(Directory: ->> CD:\b{phys\converter\i-7550e\sgd}\)$ 

## ¾ **the example of how to load GSD file**

Here, we use the hilscher CIF50-PB PROFIBUS communication interface to show how to load I-7550E's GSD file step by step.

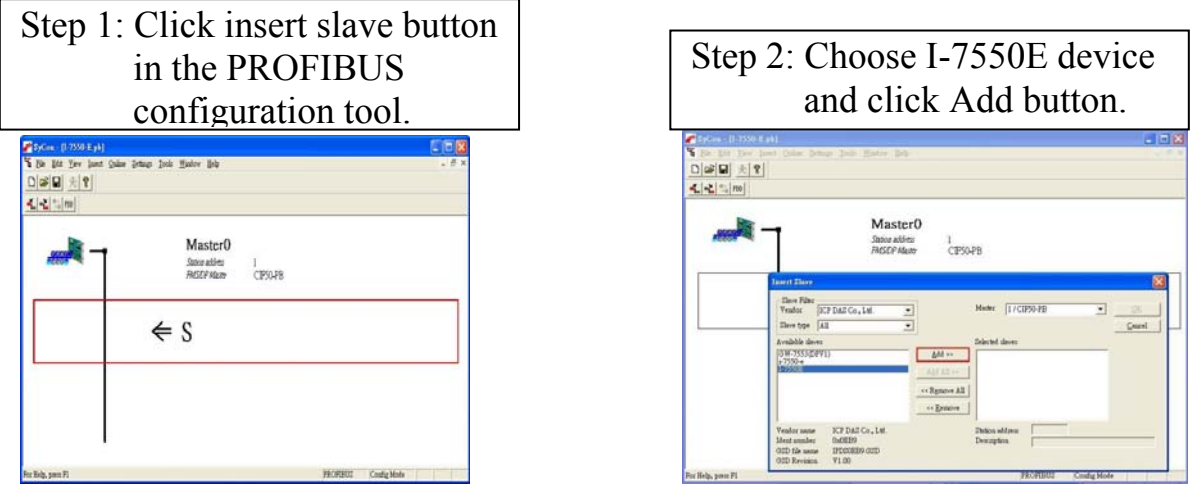

I-7550E Quick Start (Version 1.00, June/2014) PAGE : 3

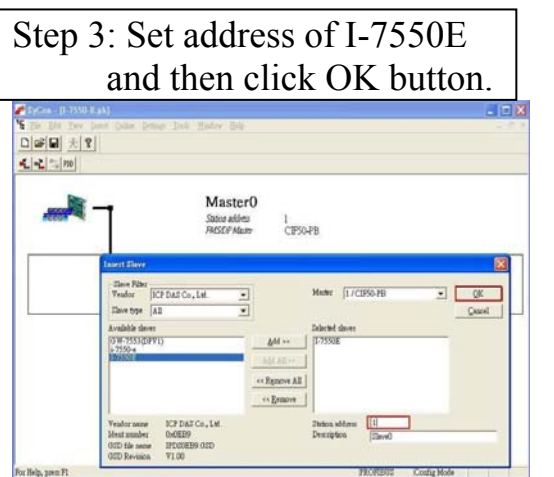

| 미래되 치원<br>$-22$ | 2xCon - [1-7550-E.pb]<br>File Edit Yew Issert Quine Settings Took Hindow Help |                                                              |               | <b>L</b> In |
|-----------------|-------------------------------------------------------------------------------|--------------------------------------------------------------|---------------|-------------|
|                 |                                                                               | <b>Master0</b><br><b>Oative address</b><br><b>FIGOP Many</b> | CIPS/LPR      |             |
|                 |                                                                               | <b>Slave1</b><br>Station address<br>DP Slave                 | <b>17550E</b> |             |

<sup>¾</sup> **Set the modules of the I-7550E** 

The user needs to set the number and size of the I/O modules in the PROFIBUS configuration tool. The settings of the modules are described below.

• Max  $I/O$  modules: 32 modules

**金 近** 

- System setting module:  $20$  Bytes output,  $20$  Bytes input
- Output module:  $1~1~0~$  Bytes, 32Bytes, 64Bytes, 64 Words
- Input module:  $1{\sim}16$  Bytes, 32Bytes, 64Bytes, 64 Words

In any case, "System setting module" must be selected first. In this example, we want to have 10 Bytes Input and 10 Byte Output, so we configure a "System setting module", a "10 Byte In" module and a "10 Byte Out" module as below:

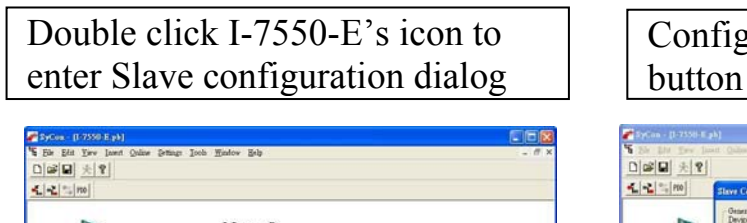

Configure module and click OK

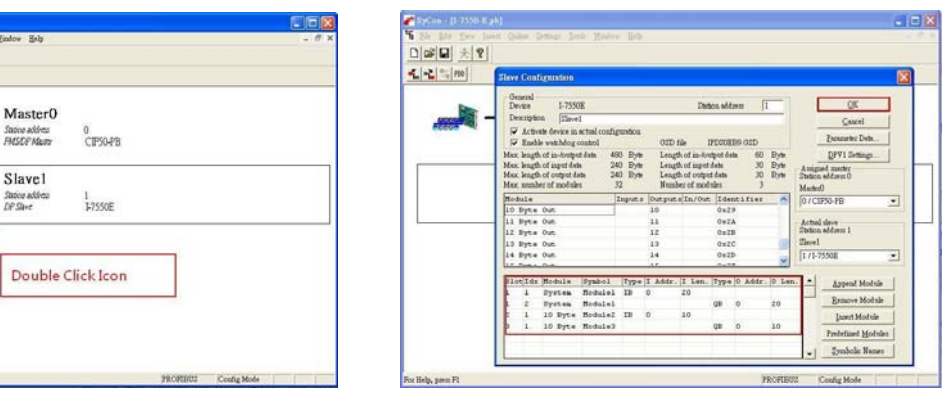

When the user finishes the configuration and saves setting in the PROFIBUS Master station successfully, the 'RUN' LED indicator of I-7550E is turned on. That shows the I-7550E working in the data exchange mode.

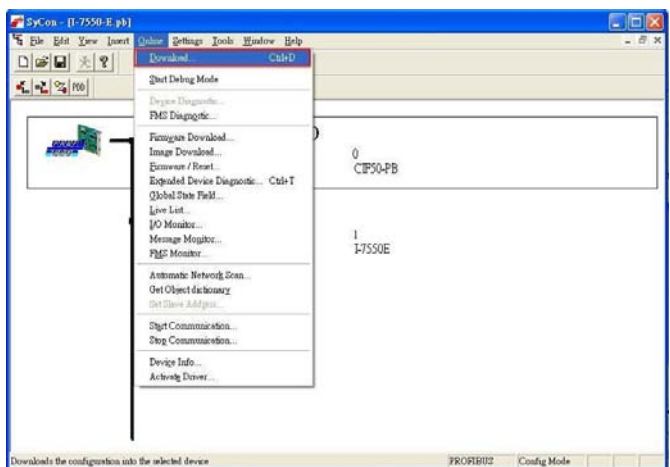

Click <Online->Download> to download the setting into PROFIBUS Master station

#### ¾ **Set the network configuration of the I-7550E**

- 1. Open MiniOS7 utility and press "F12" to find IP address of I-7550E.
- 2. Open web browser (ex. IE). Enter IP address of the I-7550E in the Address field and press "**Enter**" to connect to I-7550E, and then enter default password ("icpdas") to login to I-7550E in Login page.
- 3. Click "Server IP Setting" to set the network configuration of the I-7550E (please refer to user manual section 5.3). The network configuration of the I-7550E must have the same domain and different IP with the PC (ex: PC's IP=192.168.253.1, MASK=255.255.0.0;and I-7550E's IP=192.168.253.2, MASK=255.255.0.0).
- 4. Press "Save to Device" to save settings to EEPROM of I-7550E.
- 5. Click "Client IP setting" to set the information of TCP server (please refer to user manual section 5.3). In this case, we setup C\_IP9(192.168.253.1) and enable it.
- 6. Press "Save to Device" to save settings to EEPROM of I-7550E and restart I-7550E.

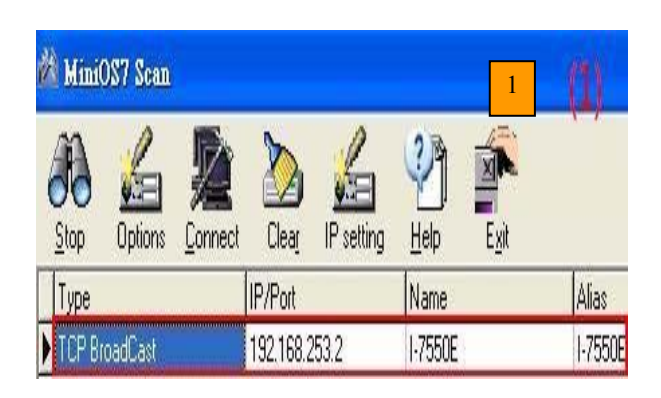

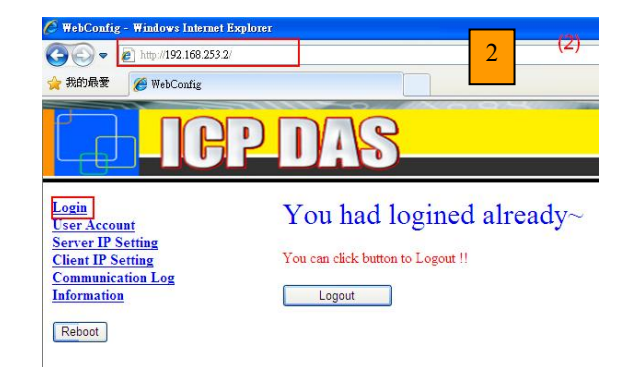

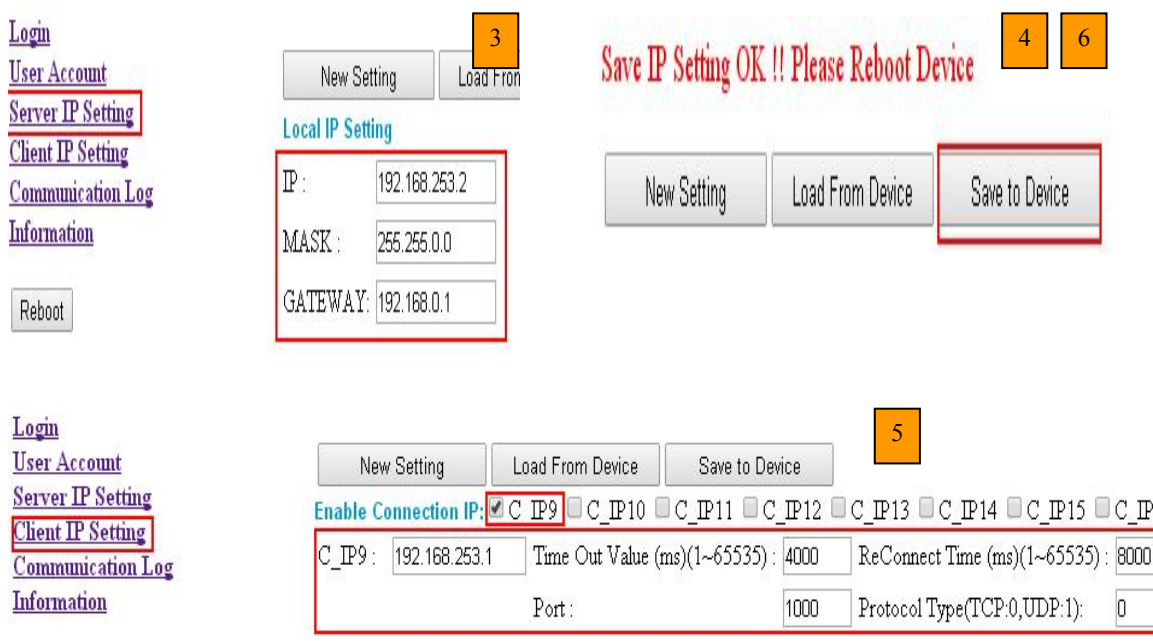

## **5. I-7550E module communication test**

This demo uses TCP server program on the PC to communicate with I-7550E. Users can get it from the ICP DAS companion CDROM(PATH:"CD: \PROFIBUS\Converter\I-7550e\utilities\TCPserver").The TCPserver setting is shown in the below.

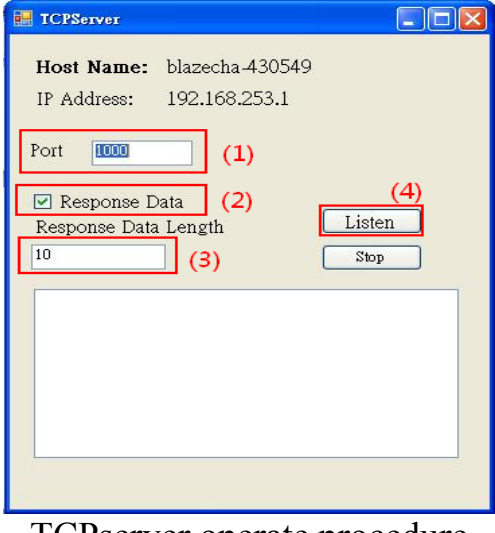

TCPserver operate procedure

#### ¾ **PROFIBUS input/output test**

--Send data to TCPserver and get response data from TCPserver.

The user needs to set the value of "System setting module" from Byte  $0\sim$ Byte 10, and set output data ("profibus") from the Byte 20~ Byte 27. After finishing the setting, the user needs to set the value of Byte 1 from 0 to 1 to trigger the data output function.

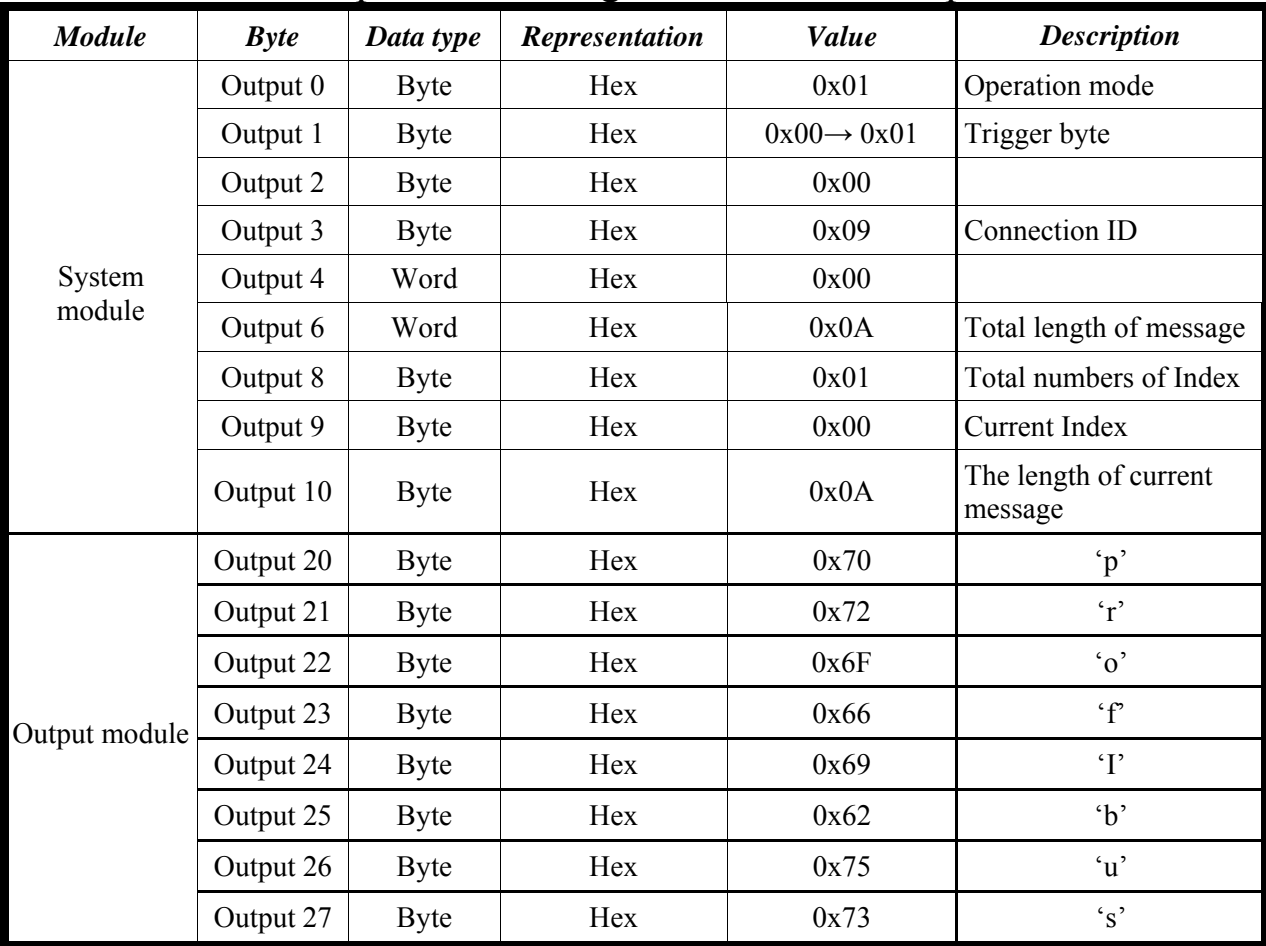

# Send ''profibus'' string in PROFIBUS output data area

 $\Box$ D $\boxtimes$ 

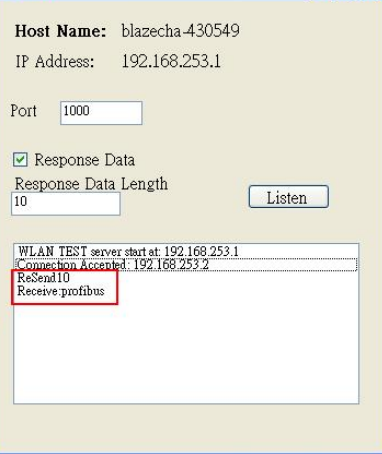

At the meantime, TCPserver will response 10 Bytes data "0x00~0x09". PROFIBUS master can receive data in the input data area, as shown in the below:

Form1

| <b>Module</b>    | <b>Byte</b> | Data type   | Representation | <b>Value</b> | <b>Description</b>                        |  |
|------------------|-------------|-------------|----------------|--------------|-------------------------------------------|--|
| System<br>module | Input 0     | <b>Byte</b> | Hex            | 0x01         | Operation mode                            |  |
|                  | Input 1     | Word        | Hex            | 0x00         | Message ID                                |  |
|                  | Input 3     | Word        | Hex            | 0x01         | Total number of written<br>message        |  |
|                  | Input 5     | Word        | Hex            | 0x00         | Numbers of message<br>waiting to be write |  |
|                  | Input 7     | Word        | Hex            | 0x09         | Connection ID                             |  |
|                  | Input 8     | <b>Byte</b> | Hex            | 0x00         |                                           |  |
|                  | Input 9     | Word        | Hex            | 0x00         |                                           |  |
|                  | Input 11    | <b>Byte</b> | Hex            | 0x01         | Total numbers of<br>Message index         |  |
|                  | Input 12    | <b>Byte</b> | Hex            | 0x00         | The index of current<br>message           |  |
|                  | Input 13    | Word        | Hex            | 0x0A         | Total length of message                   |  |
|                  | Input 15    | <b>Byte</b> | Hex            | 0x0A         | The length of current<br>message          |  |
| Input module     | Input 20    | <b>Byte</b> | Hex            | 0x00         |                                           |  |
|                  | Input 21    | <b>Byte</b> | Hex            | 0x01         |                                           |  |
|                  | Input 22    | <b>Byte</b> | Hex            | 0x02         |                                           |  |
|                  | Input 23    | <b>Byte</b> | Hex            | 0x03         |                                           |  |
|                  | Input 24    | <b>Byte</b> | Hex            | 0x04         | Received Data from                        |  |
|                  | Input 25    | <b>Byte</b> | Hex            | 0x05         | <b>TCPserver Program</b>                  |  |
|                  | Input 26    | <b>Byte</b> | Hex            | 0x06         |                                           |  |
|                  | Input 27    | <b>Byte</b> | Hex            | 0x07         |                                           |  |
|                  | Input 28    | <b>Byte</b> | Hex            | 0x08         |                                           |  |
|                  | Input 29    | <b>Byte</b> | Hex            | 0x09         |                                           |  |

Receive 10Bytes data(0x00~0x09) in PROFIBUS input data area

About the information of "System setting module", please refer to user manual Chapter 3 and 4.